### ATALS Masterclass Saturday, April 22, 2023

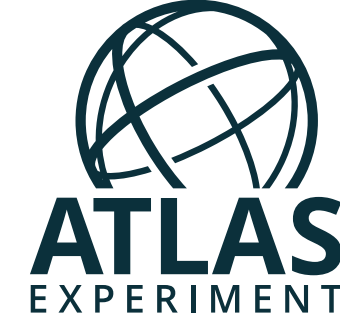

### Miha Muškinja

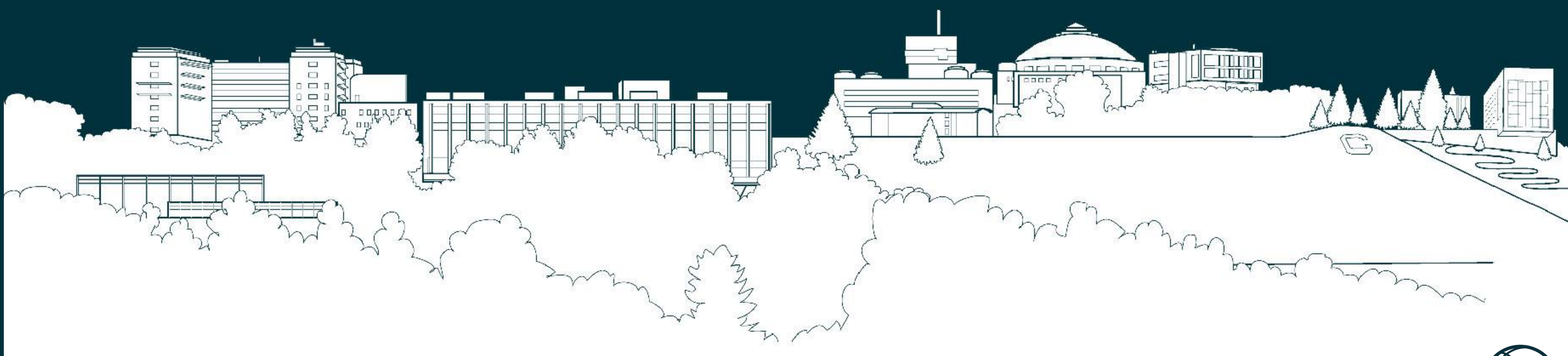

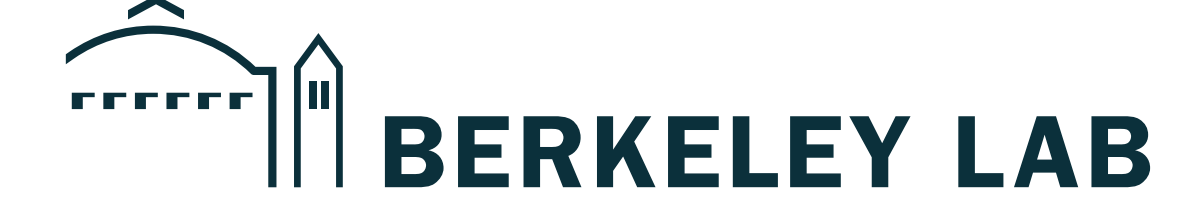

# **ATLAS Masterclass Data Analysis Techniques**

- Einstein: energy and mass are equivalent!
- Colliding particles with high energy produces many new particles,
- We use the Large Hadron Collider (LHC) to accelerate protons to 0.99999999 times the speed of light and collide them,
	- Between 2015 and 2018, we produced about 8,000,000 Higgs bosons in ATLAS.

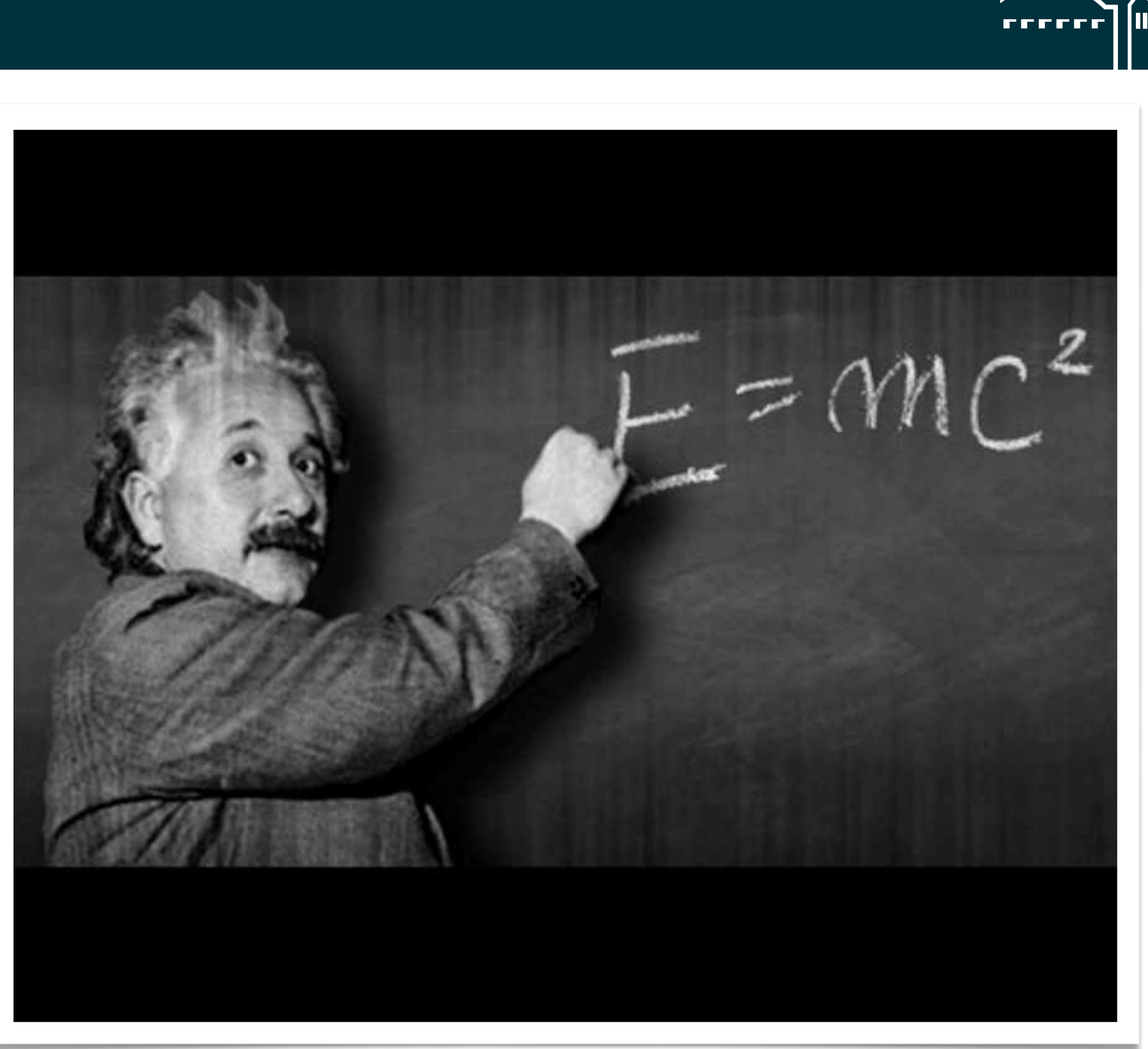

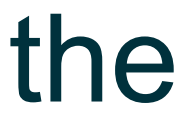

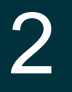

### Introduction to proton collisions

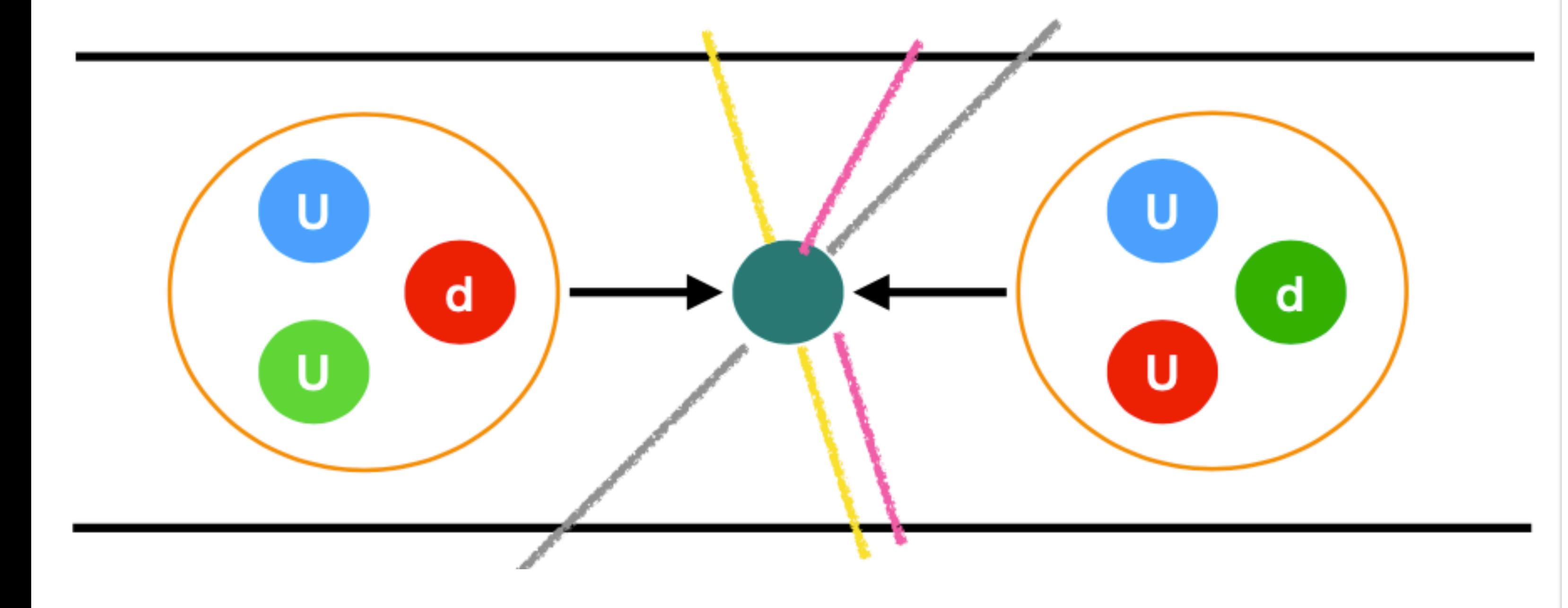

- "0.99999999 times the speed of light"— inconvenient,
	- Instead of quoting the speed, we rather talk about the kinetic energy,
- Energy: 'Joules'. However we rather use the 'electron Volt' unit:

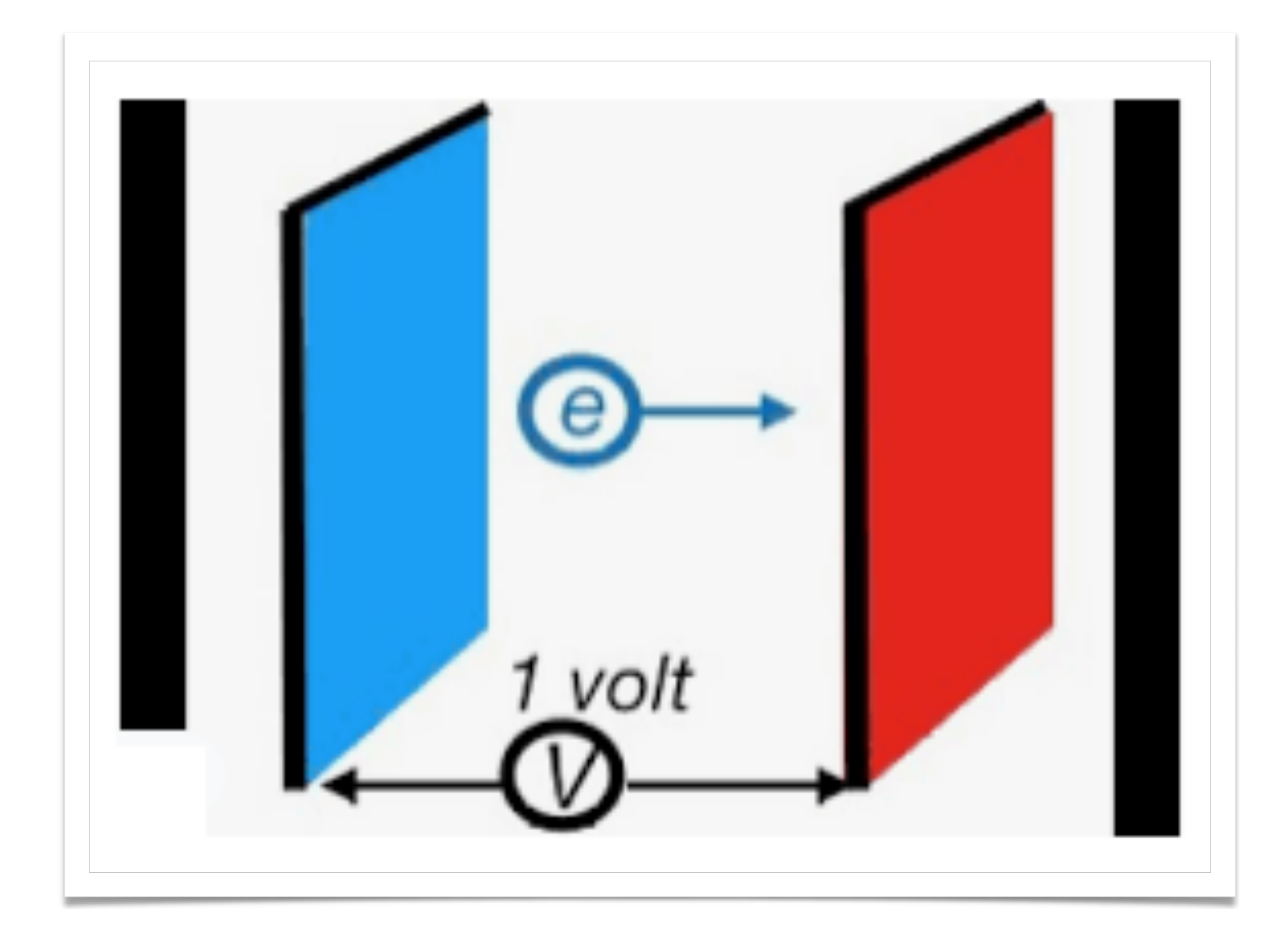

- At the LHC, we collide protons with the energy of 13 TeV =  $13,000,000,000$  eV,
- 

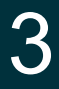

### Units: 'electron Volt'

### **1 'electron Volt'** or **1 eV**:

Energy gained by an electron accelerated by an electrical potential of one Volt.

### **1 eV = 1.6 10-19 J**

• New particles created in these collisions typically have energy around 1—100 GeV.

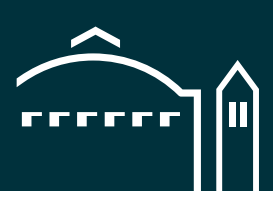

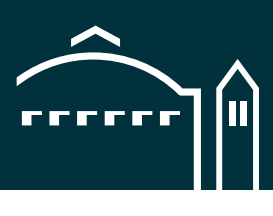

### What we will be searching for today

• Today, you will be searching for the Z boson decays:

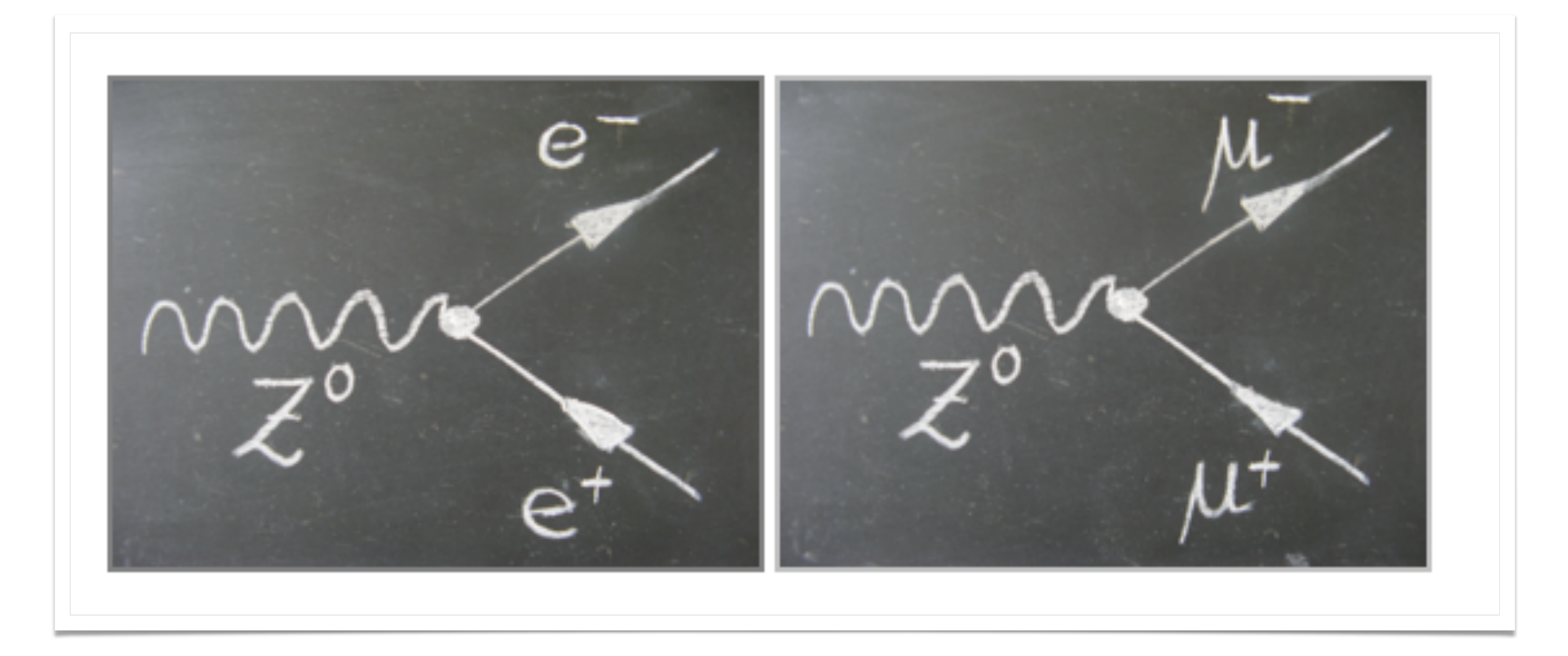

4

- The Z boson decays either into to two electrons or two muons, • The Z boson has no charge. Due to charge conservation, outgoing particles have the opposite charge: e- and e+.
- 

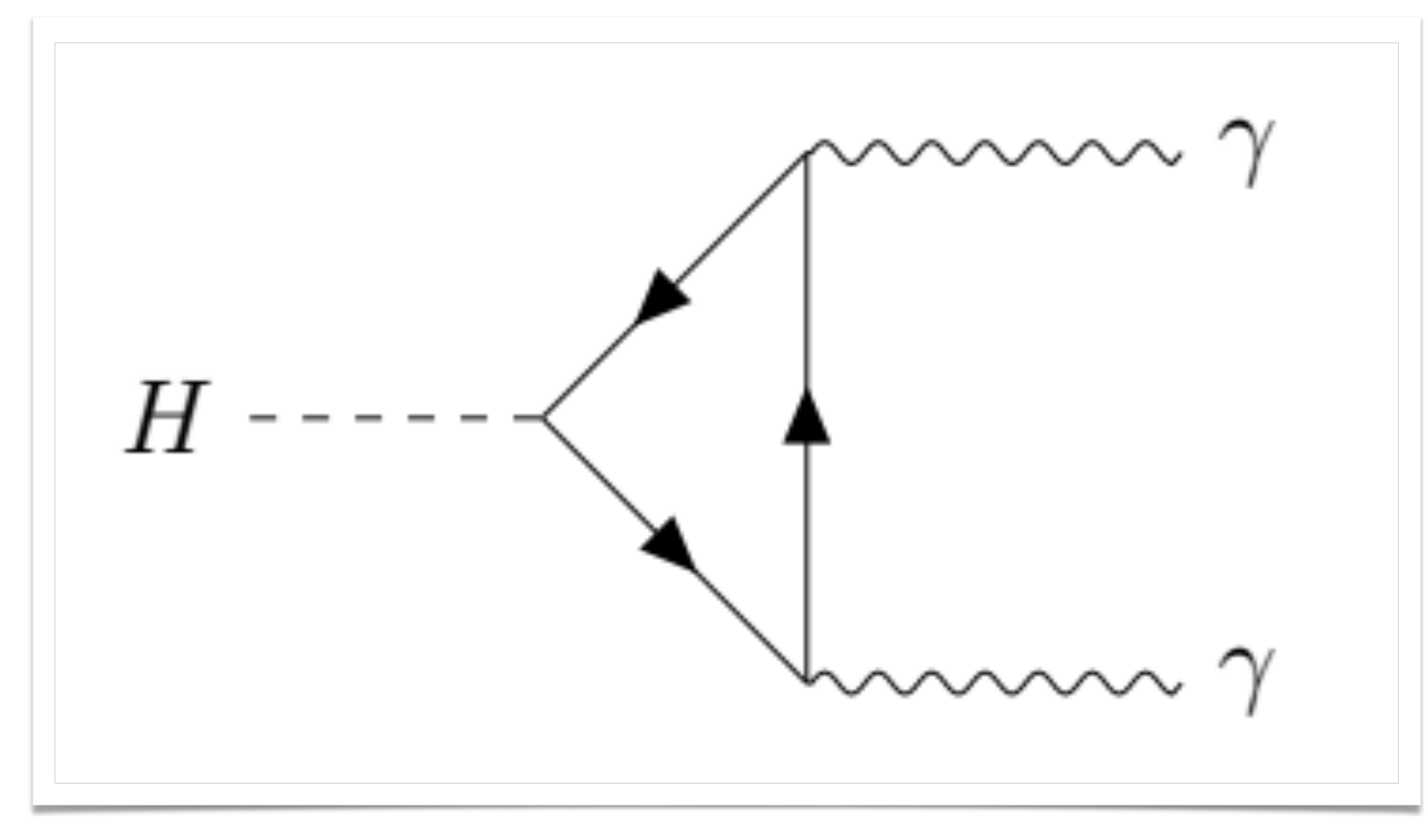

- You will also be searching for Higgs boson decays:
	- $-H \rightarrow ZZ \rightarrow 4$  leptons (electrons or muons),
	- $-H \rightarrow \gamma \gamma$  (2 photons),
- 

### Higgs boson decays

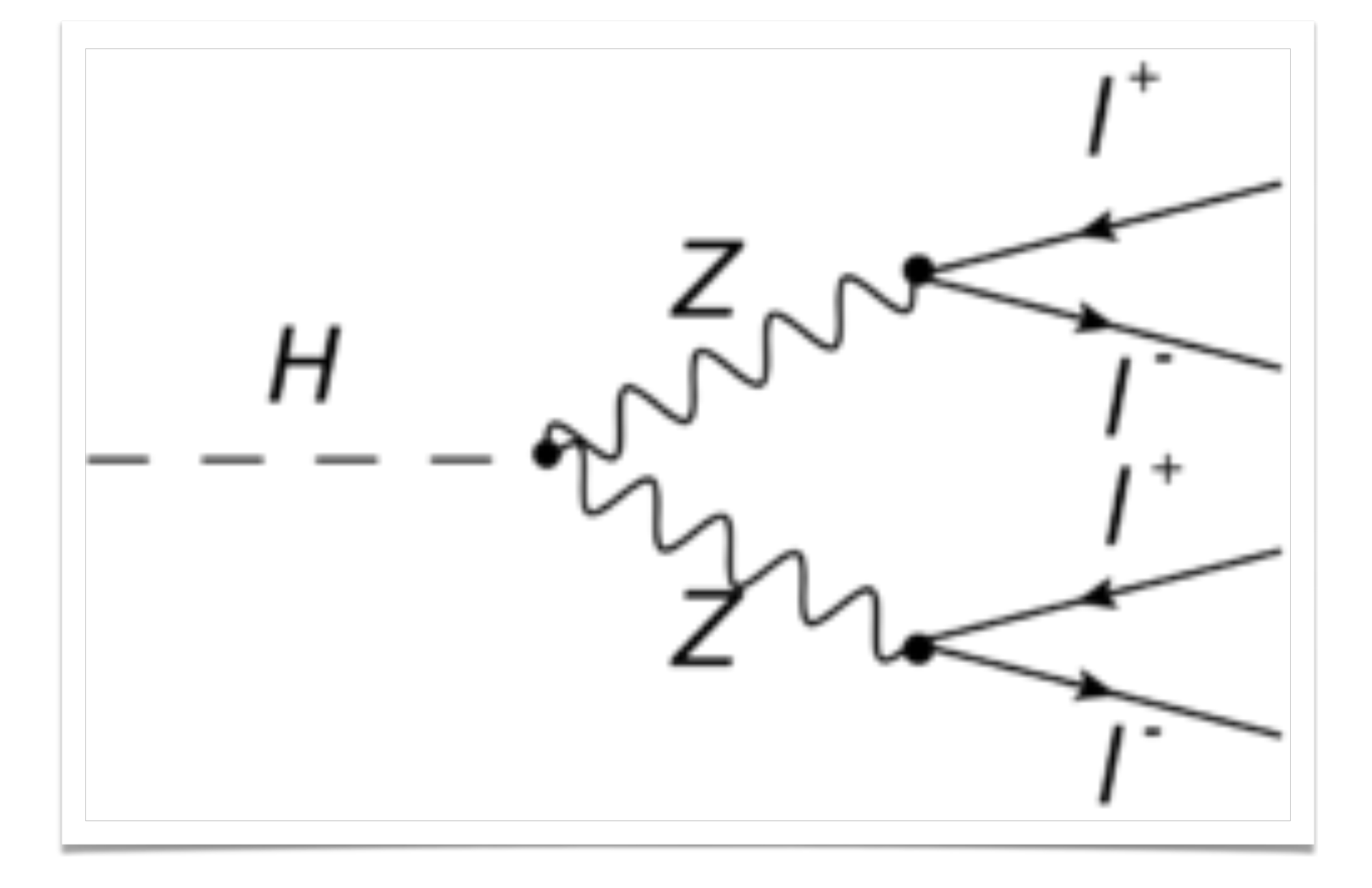

• By correctly identifying the Z bosons, you will be able to reconstruct the Higgs boson!

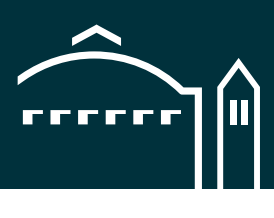

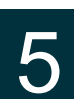

• With these we can reconstruct the **mass** of the initial particle (Z boson or H boson),

- The ATLAS detector measures the momentum of final particles only (e, μ, γ, ...),
- - Z boson: 90 GeV,
	- H boson: 125 GeV,
- will be scattered around the true mass.

• However, because the detector has some measurement error, the reconstructed mass

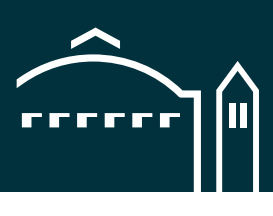

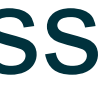

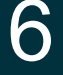

### Reconstructing the particle mass

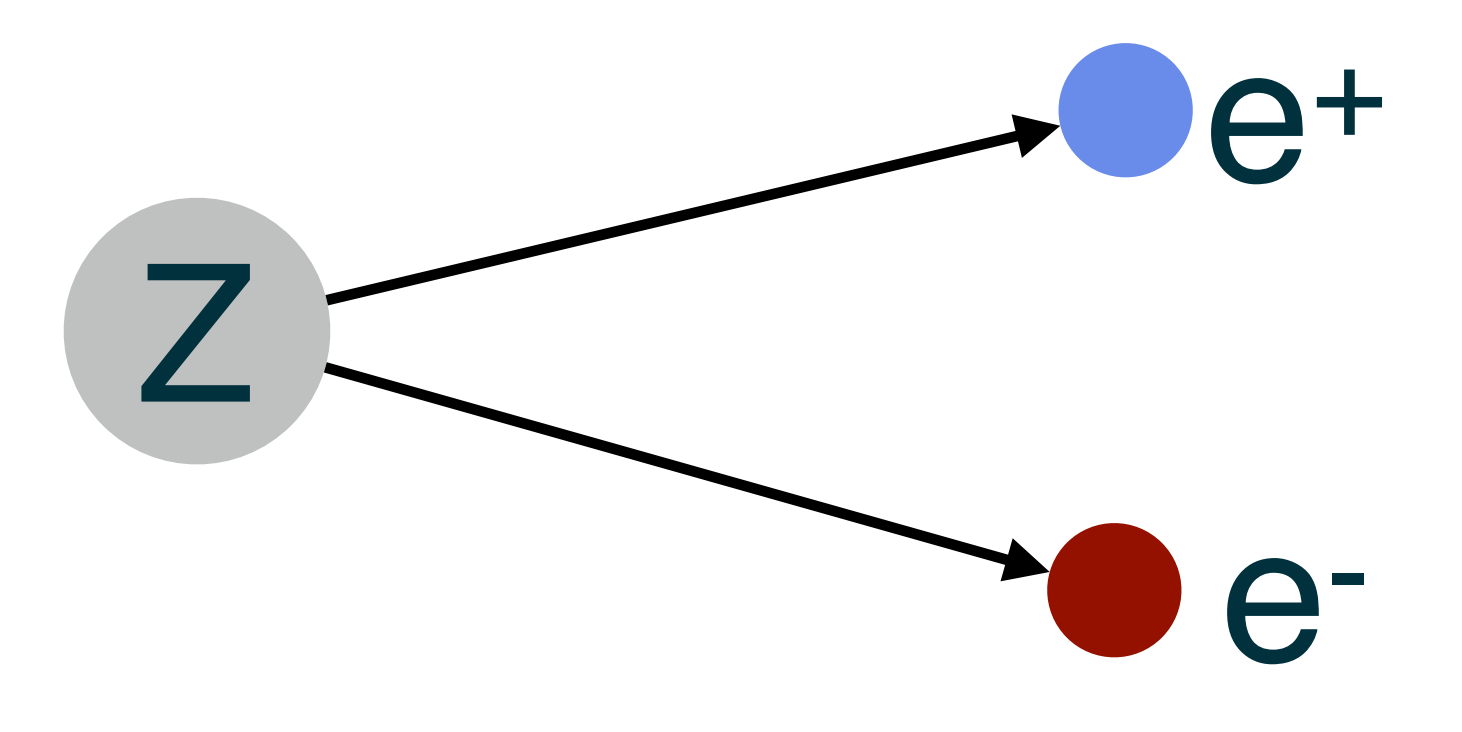

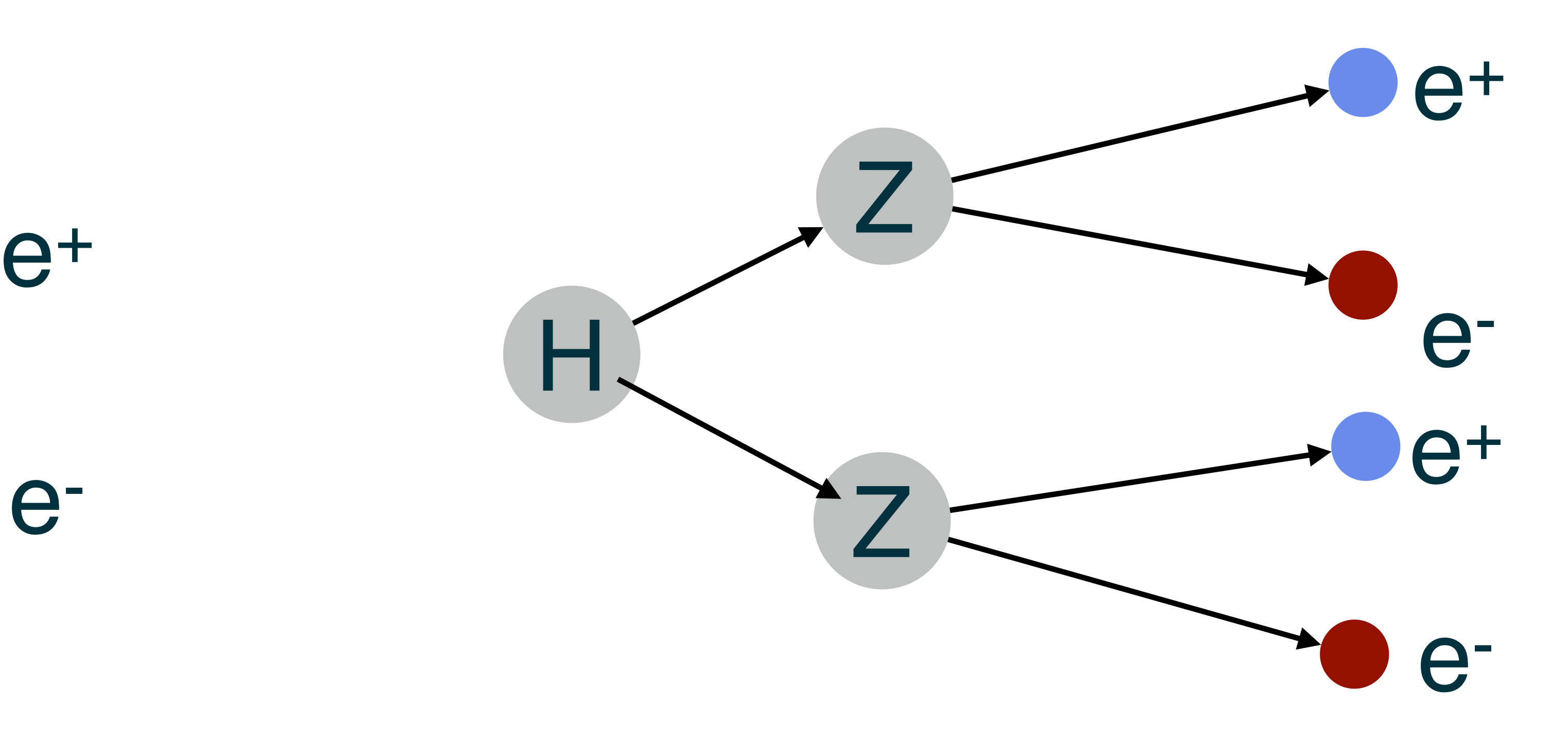

### The ATLAS detector

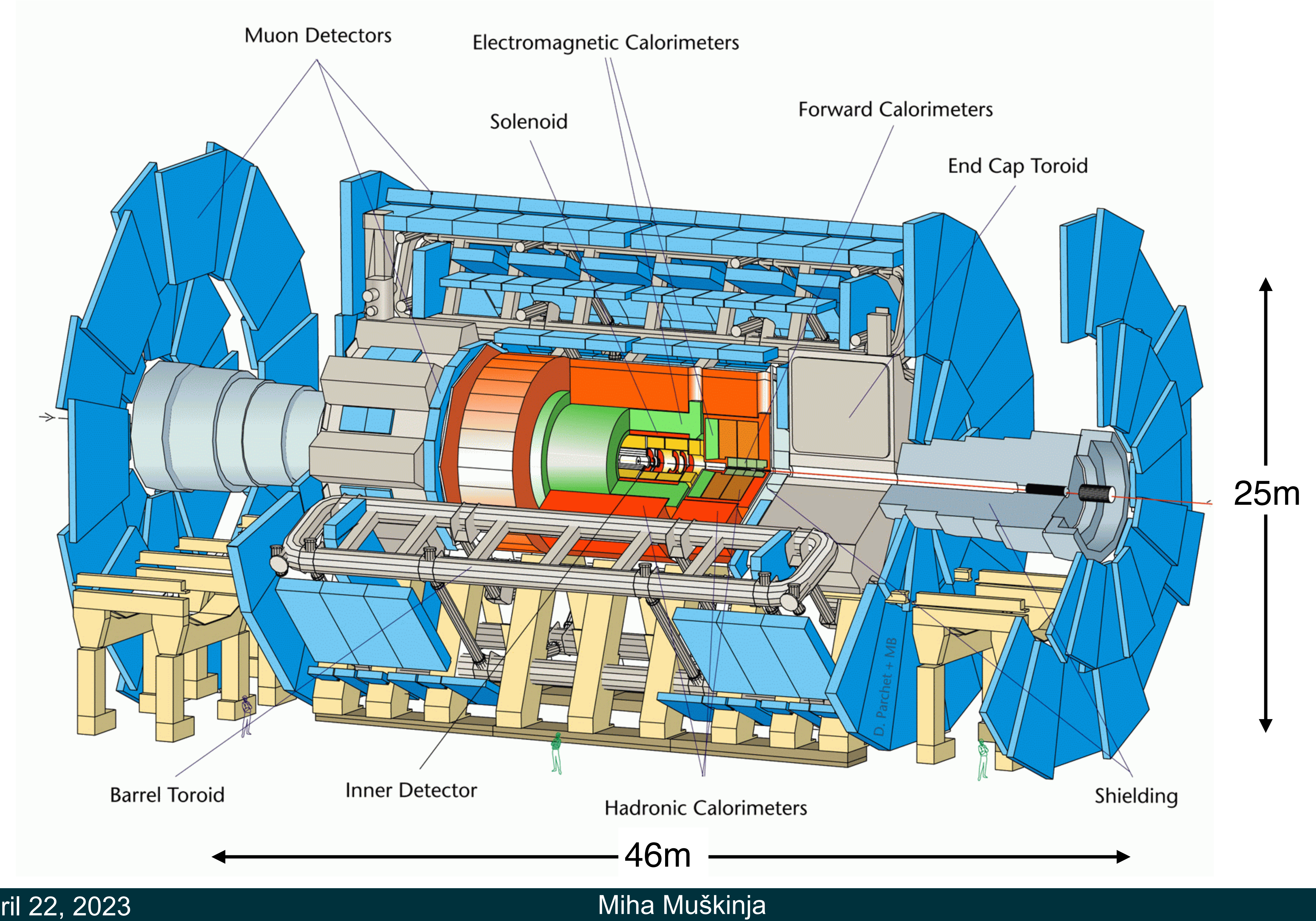

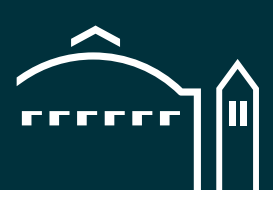

 $\overline{7}$ 

### The Inner Detector

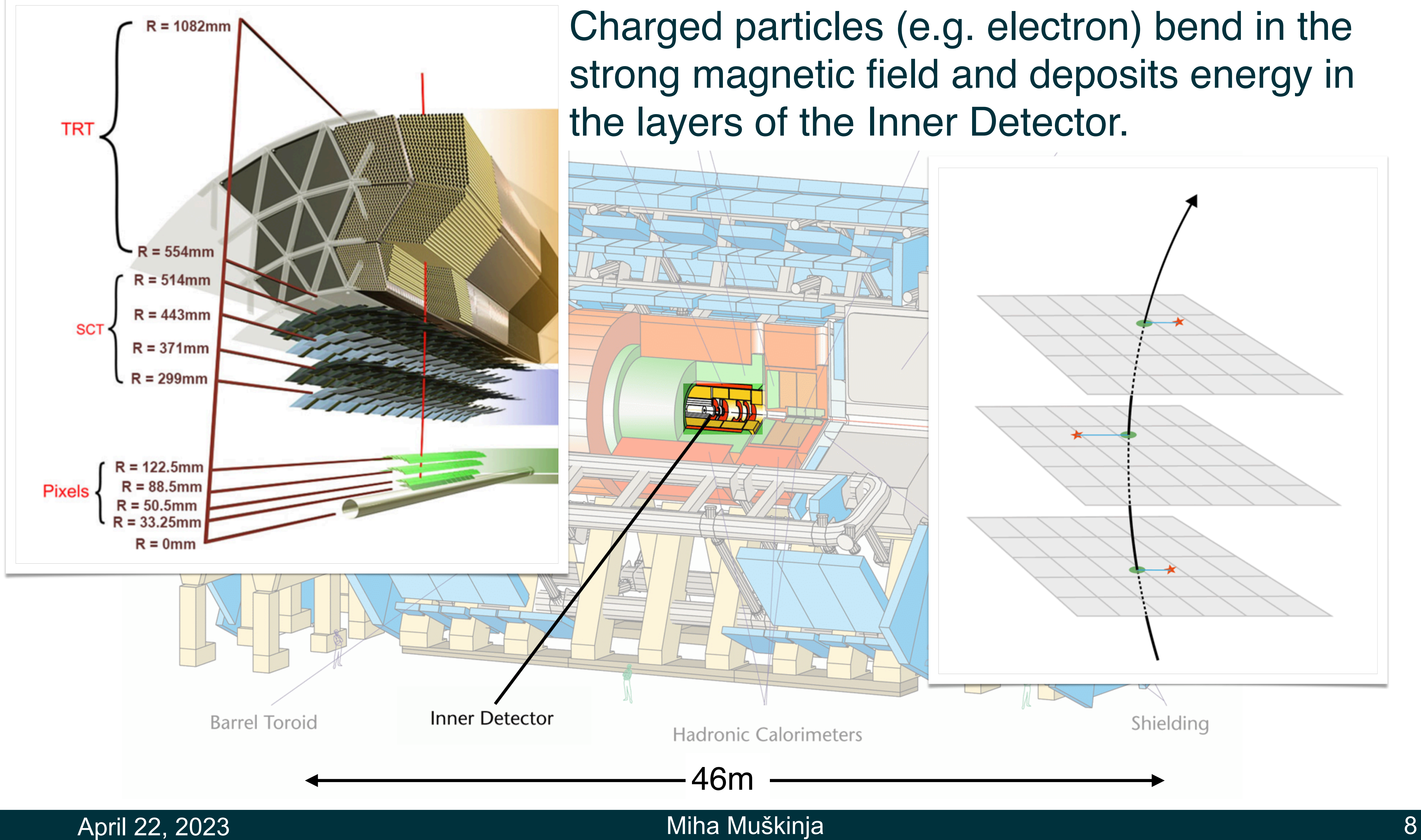

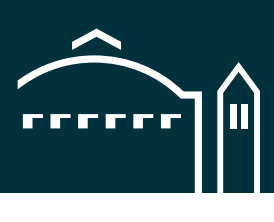

### Muon Detectors

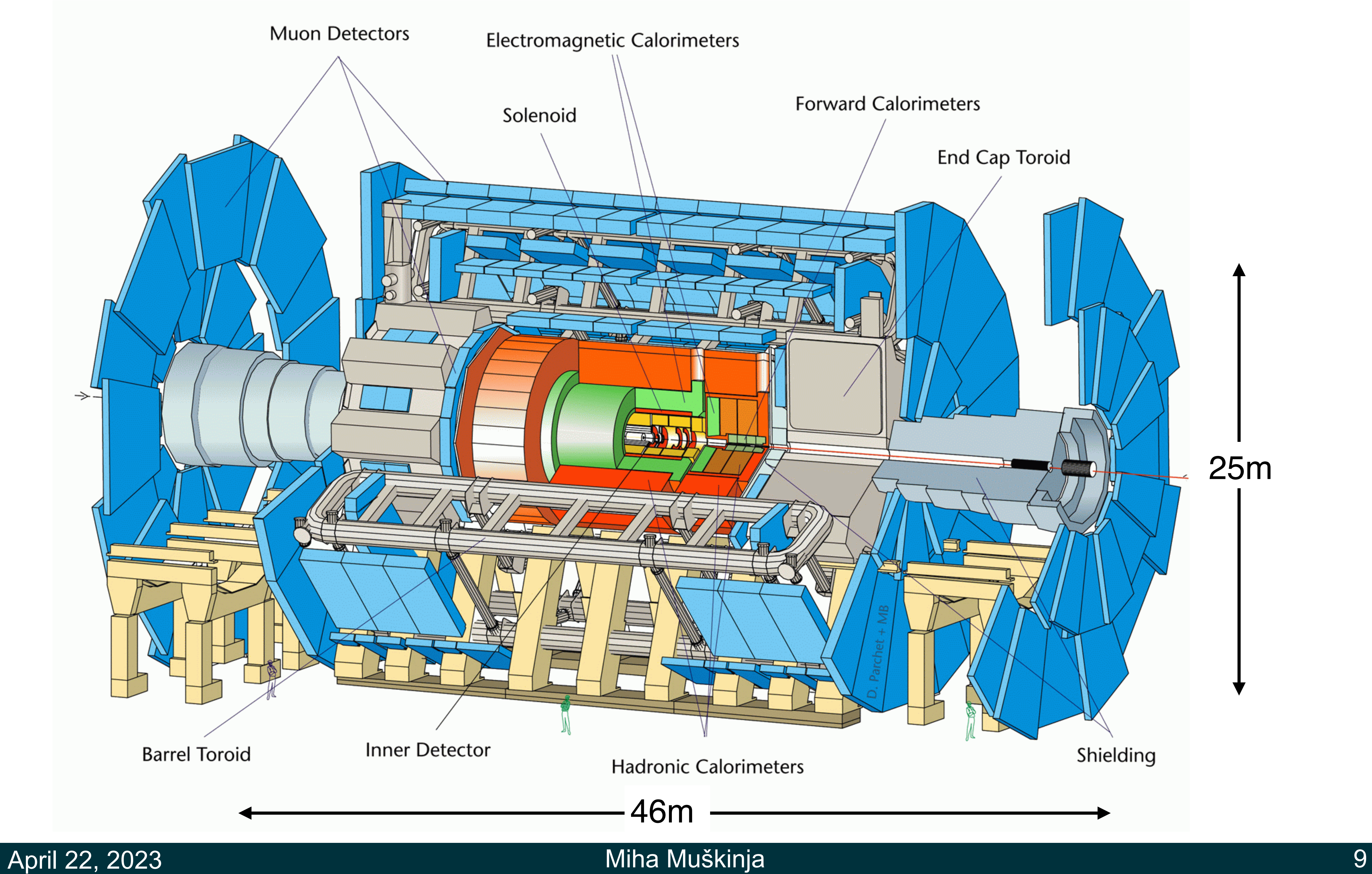

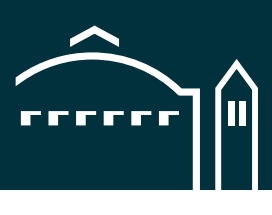

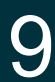

### April 22, 2023 Miha Muškinja 10

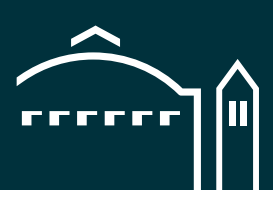

### Muon Detectors

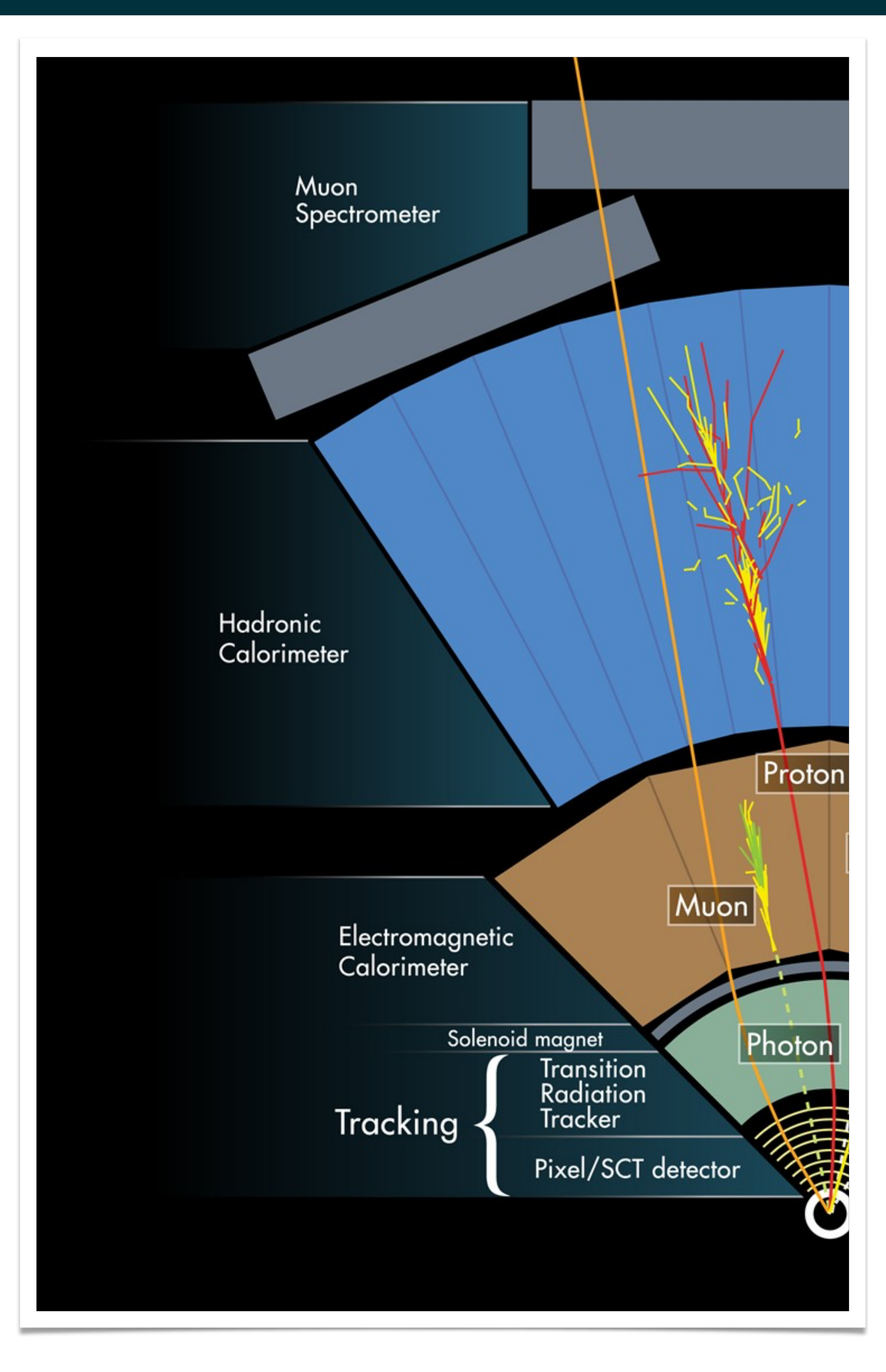

Muons are the heavier siblings of electrons. They interact with the detector material less frequently and travel all the way through. We catch them with the outer Muon Detectors.

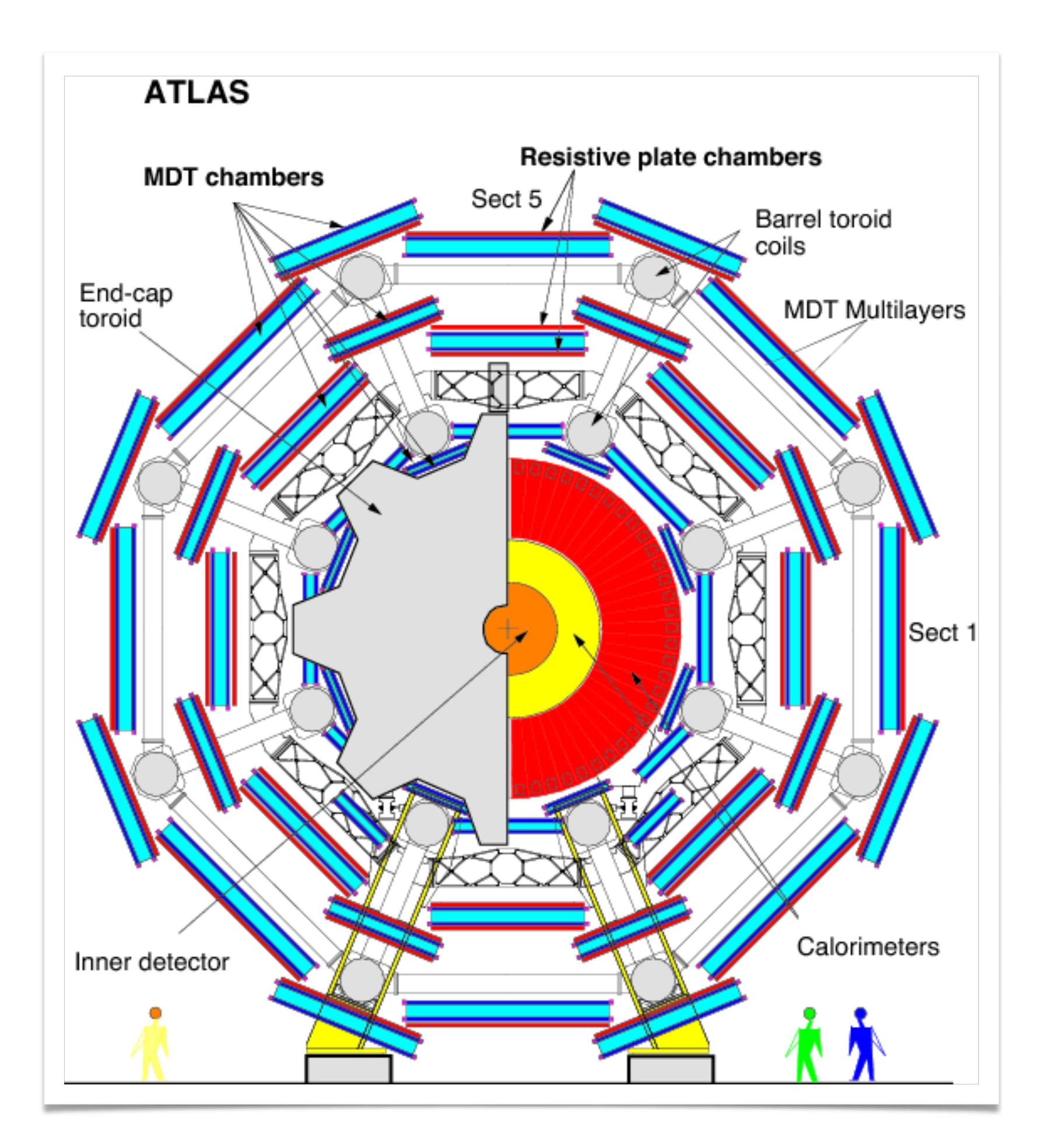

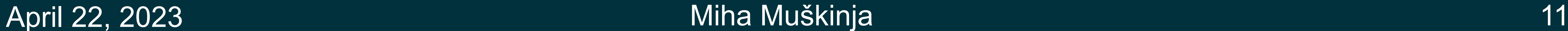

![](_page_10_Picture_10.jpeg)

![](_page_10_Picture_16.jpeg)

### Electromagnetic Calorimeters

![](_page_10_Picture_1.jpeg)

**Electromagnetic Calorimeters** 

Electrons and photons stop destructively in the calorimeter and deposit all of their energy.

They create a 'shower' of particles in the calorimeter.

Hadronic Calorimeters

Shielding

![](_page_11_Picture_2.jpeg)

![](_page_11_Picture_3.jpeg)

# Hypathia software

![](_page_12_Picture_3.jpeg)

### HYbrid Pupils' Analysis Tool for Interactions in ATLAS - version 7.4 - Invariant Mass Window

 $M(2)$  [GeV] Pt [GeV] M(eeee) [GeV] M(eemm) [GeV] M(mmmm) [GeV]  $e/m/g$ 

![](_page_12_Picture_55.jpeg)

![](_page_12_Picture_56.jpeg)

![](_page_12_Picture_11.jpeg)

![](_page_12_Figure_12.jpeg)

### • Four screens— 'invariant mass' window, event display, control panels.

![](_page_12_Picture_2.jpeg)

![](_page_12_Picture_13.jpeg)

### Hypathia navigation

### Datasets

![](_page_13_Picture_135.jpeg)

![](_page_13_Picture_6.jpeg)

![](_page_13_Picture_7.jpeg)

![](_page_13_Picture_8.jpeg)

![](_page_13_Picture_136.jpeg)

![](_page_14_Picture_8.jpeg)

![](_page_14_Picture_9.jpeg)

### • https://quarknet.org/content/atlas-z-path-measurement

![](_page_14_Picture_31.jpeg)

E-mail for data login and password ...

15

### Datasets download link

![](_page_15_Picture_5.jpeg)

### Hypathia navigation: Loading the data

![](_page_15_Picture_21.jpeg)

### April 22, 2023 Miha Muškinja 17

![](_page_16_Picture_6.jpeg)

### Hypathia navigation: Loading the data

![](_page_16_Figure_1.jpeg)

![](_page_16_Picture_58.jpeg)

![](_page_17_Picture_2.jpeg)

![](_page_17_Picture_33.jpeg)

![](_page_17_Picture_6.jpeg)

refere

![](_page_17_Picture_7.jpeg)

### Hypathia navigation: Loading the data

![](_page_17_Picture_1.jpeg)

![](_page_18_Picture_0.jpeg)

![](_page_18_Picture_1.jpeg)

![](_page_18_Picture_2.jpeg)

# **Adding cuts**

![](_page_18_Picture_4.jpeg)

![](_page_19_Picture_2.jpeg)

![](_page_19_Picture_32.jpeg)

![](_page_19_Picture_6.jpeg)

![](_page_19_Picture_7.jpeg)

### Hypathia navigation: Adding cuts

![](_page_19_Picture_1.jpeg)

### April 22, 2023 Miha Muškinja 21

![](_page_20_Picture_7.jpeg)

### Hypathia navigation: Adding cuts

### • Change the track p<sub>T</sub> cut to 10 GeV to remove fake tracks...

![](_page_20_Picture_27.jpeg)

![](_page_20_Picture_28.jpeg)

### April 22, 2023 Miha Muškinja 22

![](_page_21_Picture_10.jpeg)

<u>rrrrrr</u>

![](_page_21_Picture_11.jpeg)

### Hypathia navigation: Adding cuts

![](_page_21_Picture_1.jpeg)

HYDNIG PUPIIS' ANAlysis TOOI TOT INteractions in ATLAS - Version 7.4 - Invariant Mass Wingov

![](_page_21_Picture_44.jpeg)

![](_page_21_Picture_45.jpeg)

charge pT [GeV]

![](_page_21_Picture_46.jpeg)

![](_page_22_Picture_1.jpeg)

![](_page_22_Picture_2.jpeg)

## **Particle identification**

![](_page_22_Picture_4.jpeg)

### Hypathia navigation: Particle identification

![](_page_23_Figure_1.jpeg)

![](_page_23_Picture_2.jpeg)

### Miha Muškinja

![](_page_23_Picture_7.jpeg)

24

### Hypathia navigation: Particle identification

![](_page_24_Picture_1.jpeg)

![](_page_24_Picture_2.jpeg)

### Miha Muškinja

![](_page_24_Picture_6.jpeg)

### Hypathia navigation: Particle identification

### **Photon:**

- Calo deposit
- No ID track

![](_page_25_Picture_4.jpeg)

![](_page_25_Picture_5.jpeg)

### Miha Muškinja

![](_page_25_Picture_9.jpeg)

![](_page_25_Picture_10.jpeg)

### April 22, 2023 Miha Muškinja 27

![](_page_26_Picture_7.jpeg)

### Hypathia navigation: Selecting particles

![](_page_26_Picture_1.jpeg)

![](_page_26_Picture_57.jpeg)

 $\frac{32.59}{311.58}$ 

 $|20.42|$ 

 $\frac{36.59}{827.36}$ 

 $37.38$ 

![](_page_26_Picture_58.jpeg)

### Hypathia navigation: Selecting particles

![](_page_27_Picture_1.jpeg)

### April 22, 2023

![](_page_27_Picture_50.jpeg)

### HYbrid Pupils' Analysis Tool for Interactions in ATLAS - version 7.4 - Invariant Mass Window

![](_page_27_Picture_51.jpeg)

### Probably  $Z \rightarrow e + e$ -

![](_page_27_Picture_52.jpeg)

![](_page_27_Picture_9.jpeg)

![](_page_27_Picture_10.jpeg)

28

![](_page_28_Picture_3.jpeg)

![](_page_28_Picture_6.jpeg)

![](_page_28_Figure_7.jpeg)

P [GeV]

![](_page_28_Picture_8.jpeg)

### Hypathia navigation: Selecting particles

### • For photons, need to click on the "**Physics Objects**" tab.

![](_page_28_Picture_2.jpeg)

![](_page_29_Picture_4.jpeg)

![](_page_29_Picture_8.jpeg)

![](_page_29_Picture_9.jpeg)

### Hypathia navigation: Selecting particles

- For photons, need to click on the "**Physics Objects**" tab,
- Now select them…

![](_page_29_Picture_3.jpeg)

![](_page_30_Picture_4.jpeg)

![](_page_30_Picture_77.jpeg)

![](_page_30_Picture_11.jpeg)

Reset Canvas **ω: −2.881 rad** 

46.21 47.60

![](_page_30_Picture_14.jpeg)

- For photons, need to click on the "**Physics Objects**" tab,
- Now select them...

### Hypathia navigation: Selecting particles

![](_page_30_Figure_3.jpeg)

![](_page_31_Picture_0.jpeg)

![](_page_31_Picture_1.jpeg)

![](_page_31_Picture_2.jpeg)

# Exporting data

![](_page_31_Picture_5.jpeg)

# • The data will be uploaded to a webpage and merged with the data from other students,

### April 22, 2023 Miha Muškinja

![](_page_32_Picture_9.jpeg)

![](_page_32_Picture_10.jpeg)

- 
- Invariant mass plots will be created automatically,
- Later merged also with other groups doing the event at the same time.

![](_page_32_Picture_42.jpeg)

33

### Exporting data

### April 22, 2023 Miha Muškinja 34

![](_page_33_Picture_10.jpeg)

![](_page_33_Picture_11.jpeg)

# • The data will be uploaded to a webpage and merged with the data from other students,

![](_page_33_Picture_42.jpeg)

### Exporting the data

- 
- Invariant mass plots will be created automatically,
- Later merged also with other groups doing the event at the same time.

![](_page_33_Picture_43.jpeg)

![](_page_34_Picture_7.jpeg)

- Navigate to:<https://cernmasterclass.uio.no/OPloT-US/OPloT/index.php>,
- Upload the data:

![](_page_34_Picture_8.jpeg)

![](_page_34_Picture_3.jpeg)

35

### Uploading the data to OPloT

![](_page_35_Picture_14.jpeg)

![](_page_35_Picture_15.jpeg)

- Navigate to:<https://cernmasterclass.uio.no/OPloT-US/OPloT/index.php>,
- Upload the data:

### Uploading the data to OPloT

![](_page_35_Picture_3.jpeg)

# Account: ippog Password: imc

![](_page_35_Picture_5.jpeg)

### Log in to cernmasterclass.uio.no:443

Your login information will be sent securely.

Remember this password

Cancel

Log In

![](_page_36_Picture_8.jpeg)

![](_page_36_Picture_9.jpeg)

### Uploading the data to OPloT

- Navigate to: https://cernmasterclass.uio.no/C
- Upload the data:

![](_page_36_Picture_3.jpeg)

![](_page_36_Picture_62.jpeg)

![](_page_36_Picture_63.jpeg)

### **Resources**

• For reference:

### 11:00  $\rightarrow$  12:00 Hands-on part: Data Analysis

You and your group, along with your mentors, will solve a task using LHC data

Cheat Sheet  $\mathscr{S}$  Particle Identificati...

### GET STARTED ON THE WEB WITH HYPATIA AND OPIOT

You will now analyze up to 50 particle collisions (events) by using the visualization application HYPATIA.

From these collisions, you shall try to find the footprints from heavy neutral particles, like for instance the Z-boson or the Higgs boson.

### All you need can be found at

http://atlas.physicsmasterclasses.org/en/zpath measurement.htm (replace /en/ with your language)

This is:

- 1. The HYPATIA application and instructions
- 2. Your unique dataset ask your tutor if you need help
- 3. The web plotting tool OPloT: http://cernmasterclass.uio.no/OPloT/
	- · username: ippog
	- password: imc

### Do the following:

Go to the Z-Path: http://atlas.physicsmasterclasses.org/en/zpath measurement.htm

- 1. Instructions of what to do can be found under the sub-menu items of "Get to work":
	- Get to work→Data samples and tools
	- Get to work→Do it!
	- . Get to work→Analyze your result (together with rest of students and tutors)
- 2. Find and download your data sample follow instructions found at "Data samples and tools".
	- To start HYPATIA
		- On a Windows or Mac:
			- o Double-click the file Hypatia\_7.4\_Masterclass.jar
		- $\bullet$  On Linux:
			- o Right-click the file: HYPATIA for Linux.sh
			- o Change the permissions to make it executable
			- o Double-click the HYPATIA\_for\_Linux.sh file
	- Unzip data sample

• Load events in HYPATIA with File->Read Events Locally - Navigate to your downloaded and unzipped data sample

### April 22, 2023

![](_page_37_Picture_32.jpeg)

![](_page_37_Figure_33.jpeg)

Dielectron or e<sup>+</sup>e<sup>-</sup> event.

Dimuon or  $\mu^+ \mu^-$  event.

 $\circ$  1h  $\varphi$  +

![](_page_37_Picture_36.jpeg)

![](_page_37_Picture_37.jpeg)

![](_page_37_Picture_38.jpeg)

![](_page_38_Figure_1.jpeg)

![](_page_38_Picture_2.jpeg)